# **Pearson Clinical Assessment Q-global™ Quick Start Guide**

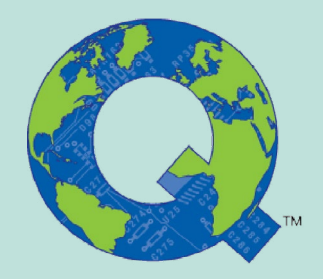

**Guide to Setting up Assessments, Administering Assessments and Generating Reports**

# **Setting up and Administering Assessments**

## **Setting up a New Examinee**

The first page you see once you log in to the system is the Examinee List. To add new examinees click on the '**New Examinee**' tab.

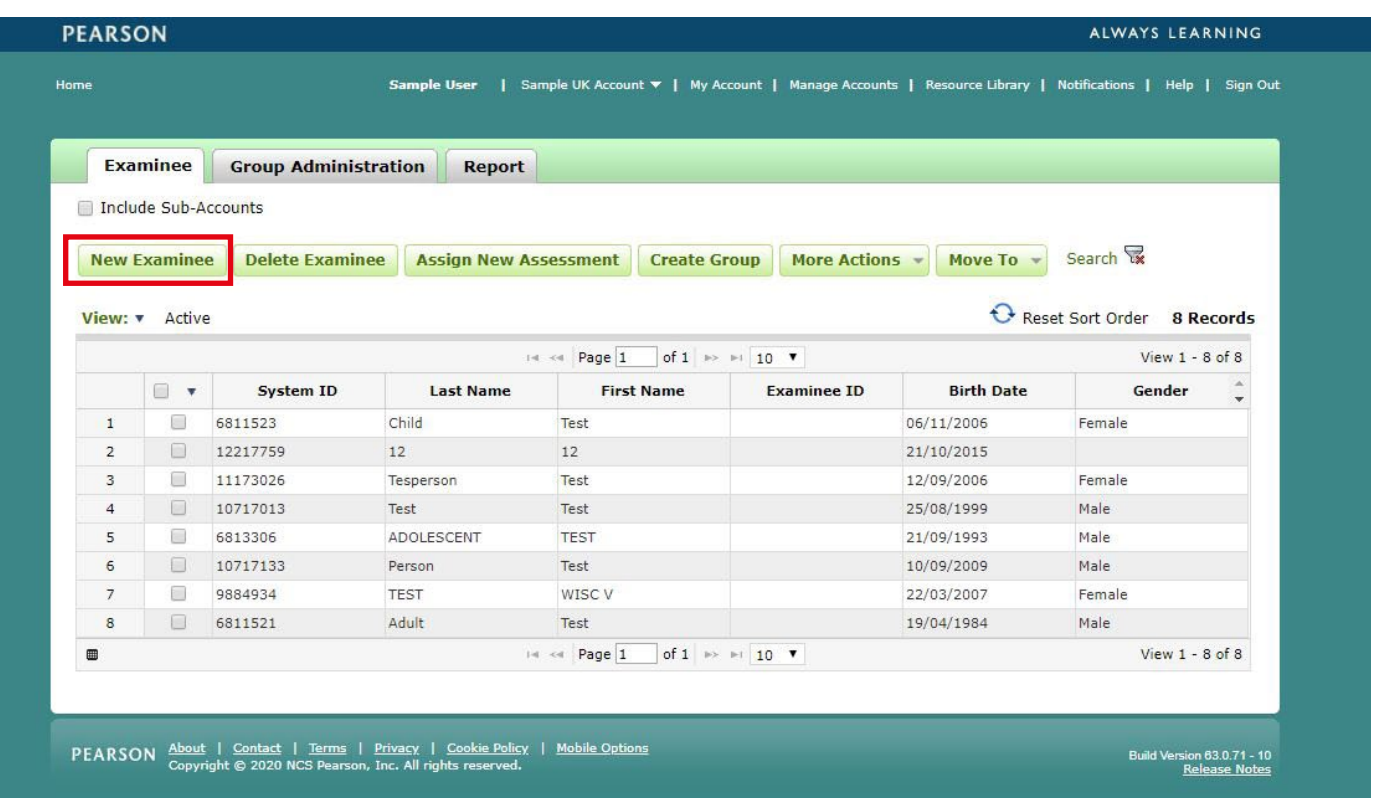

The '**New Examinee**' box will appear. **Enter** the examinee information and click the '**Save**' button. The new examinee will appear in your list of examinee's on the front page.

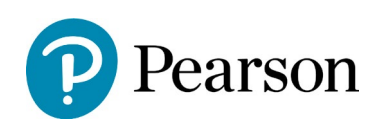

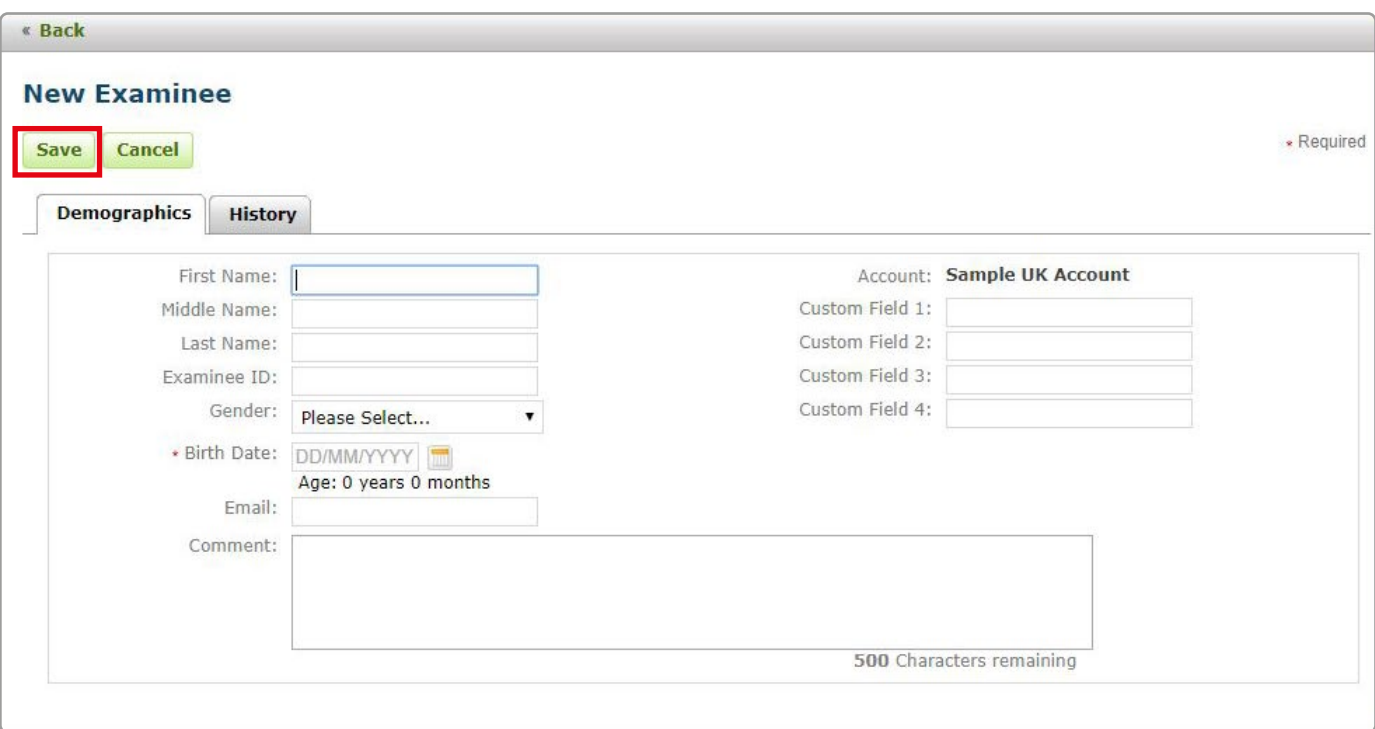

*Note: You can also upload Examinee's in a group. For information please refer to the User Guide. Which can be found by clicking on the 'Resource Library' from the menu option at the top of the Q-global screen, select Resources > About Q-global > Q-global\_User\_Guide.pdf*

#### **Assigning an Assessment**

To assign an assessment to an examinee **click** in the box next to the examinee name then **click** '**Assign New Assessment**'

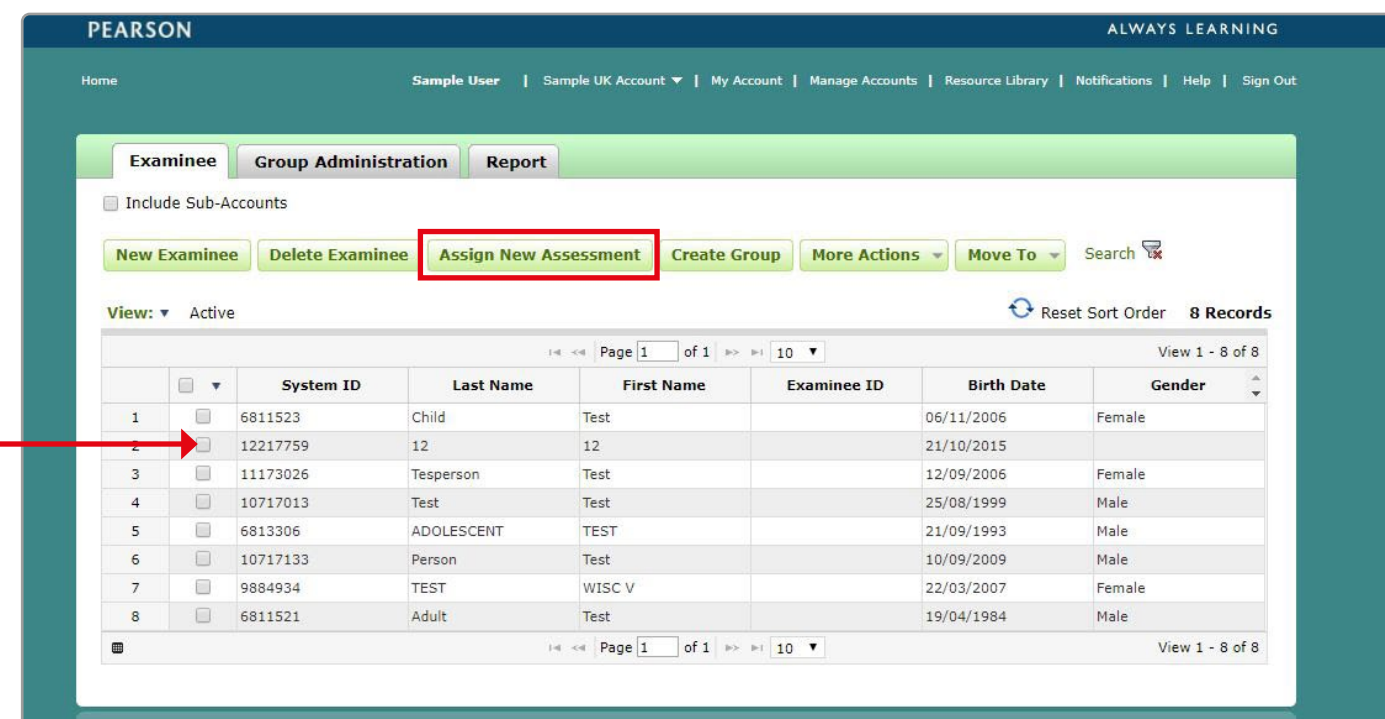

From the list of available assessments **Click** the assessment you want to assign

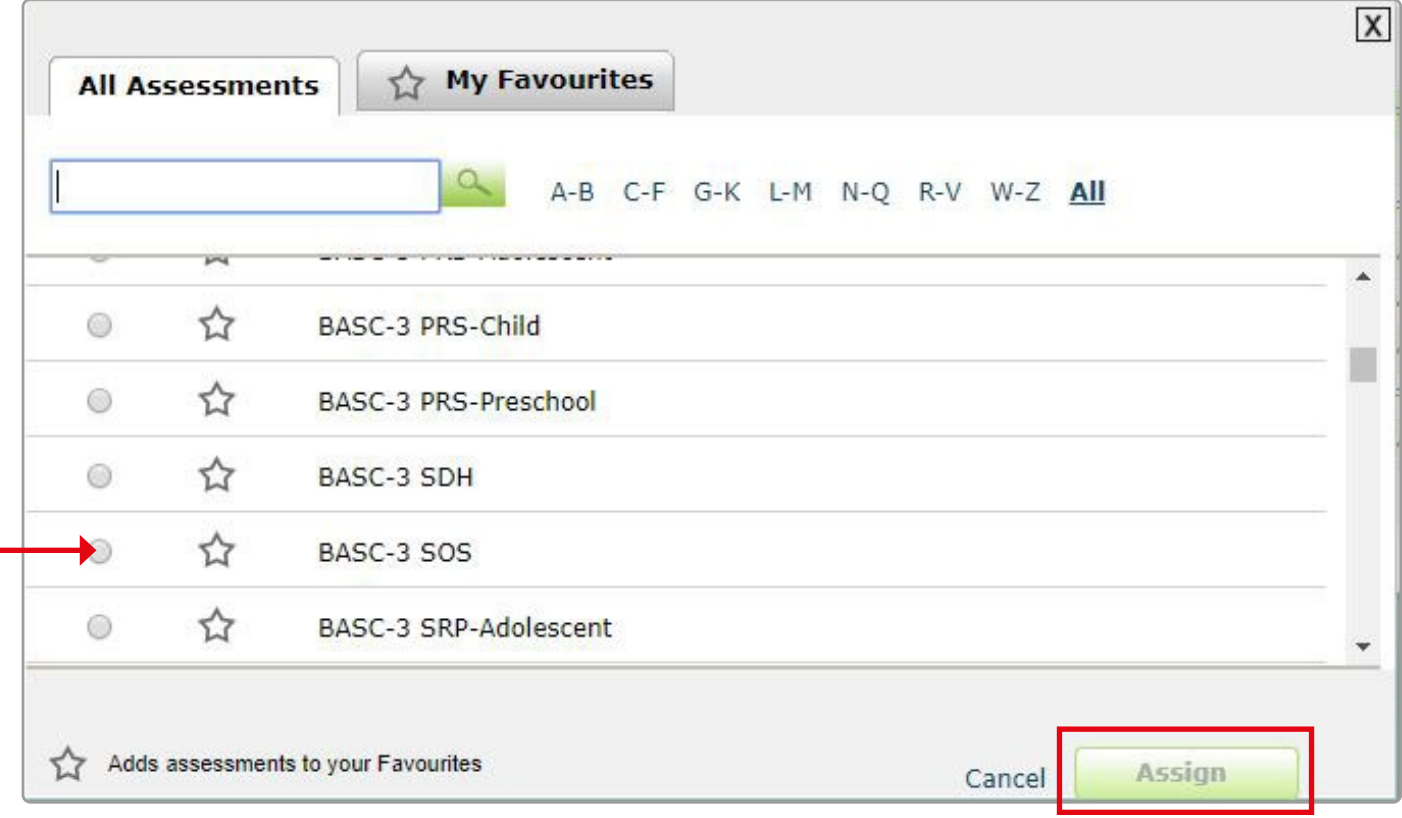

The '**Assessment Details**' screen will appear showing the **Examinee** and **Assessment** details.

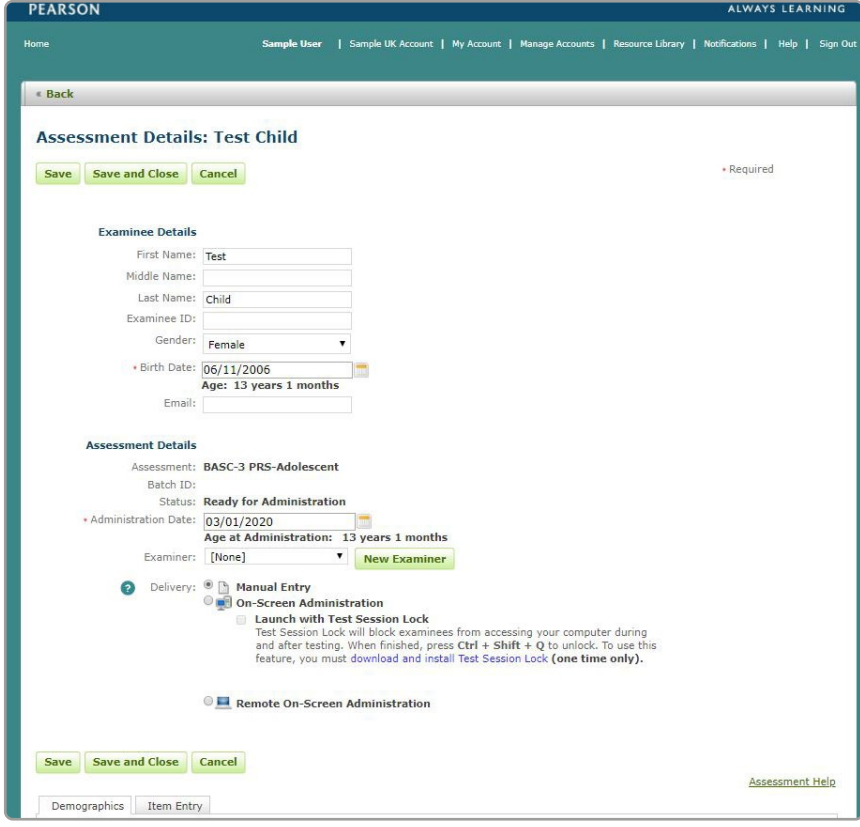

From the 'Assessment Details' section will see some or all of the following delivery type options, dependent on the assessment chosen:

- Manual Entry
- On-Screen Administration
- Remote On-Screen Administration

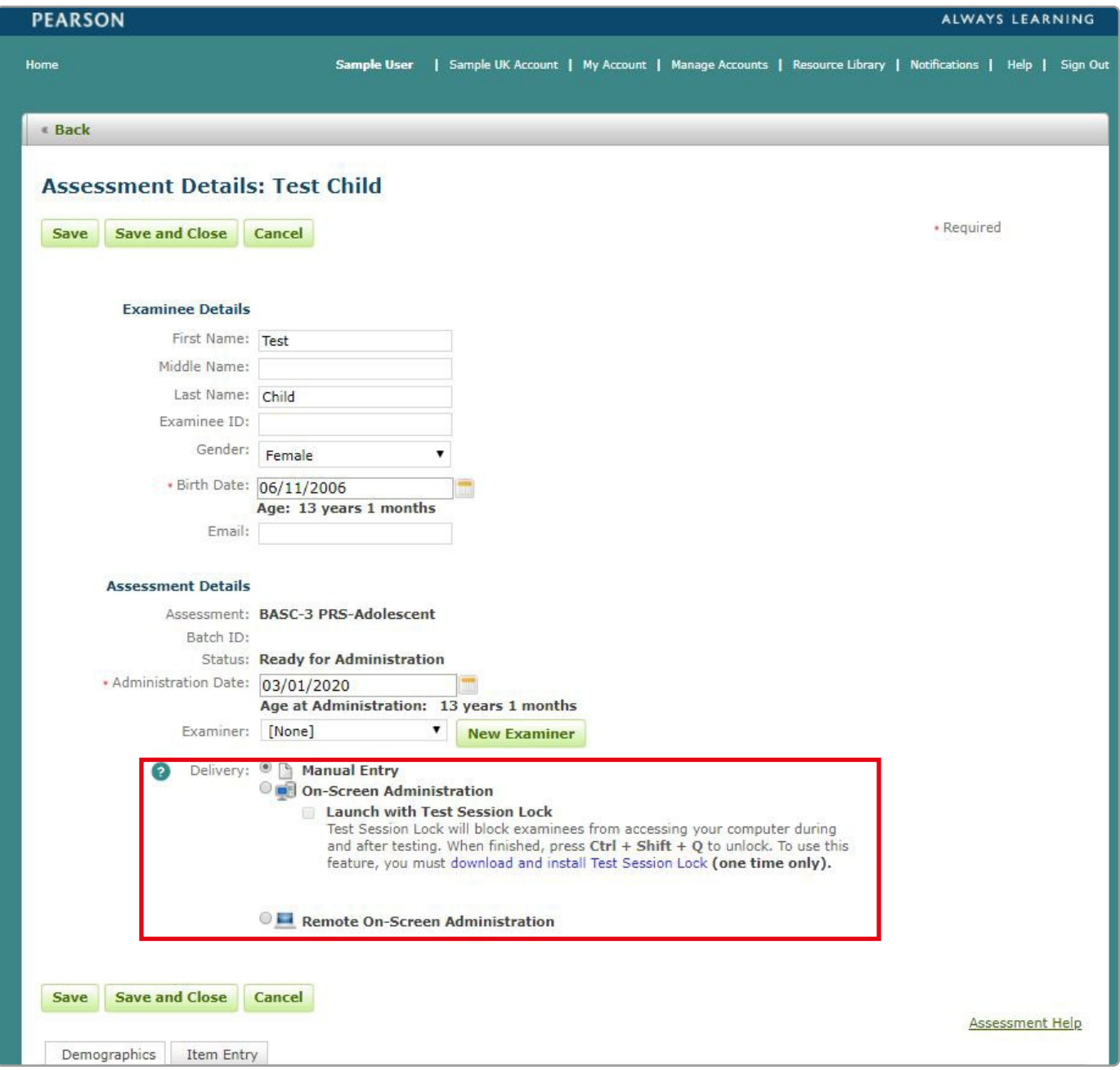

If delivery option '**Remote On-Screen Administration**' is selected enter the '**Recipient**' information then **Click** '**Preview and Send Invitation**'

The Invitation email page will open after selecting **Preview and Send Invitation button**. From the '**View Template**' drop-down, **select** the appropriate invitation e-mail template.

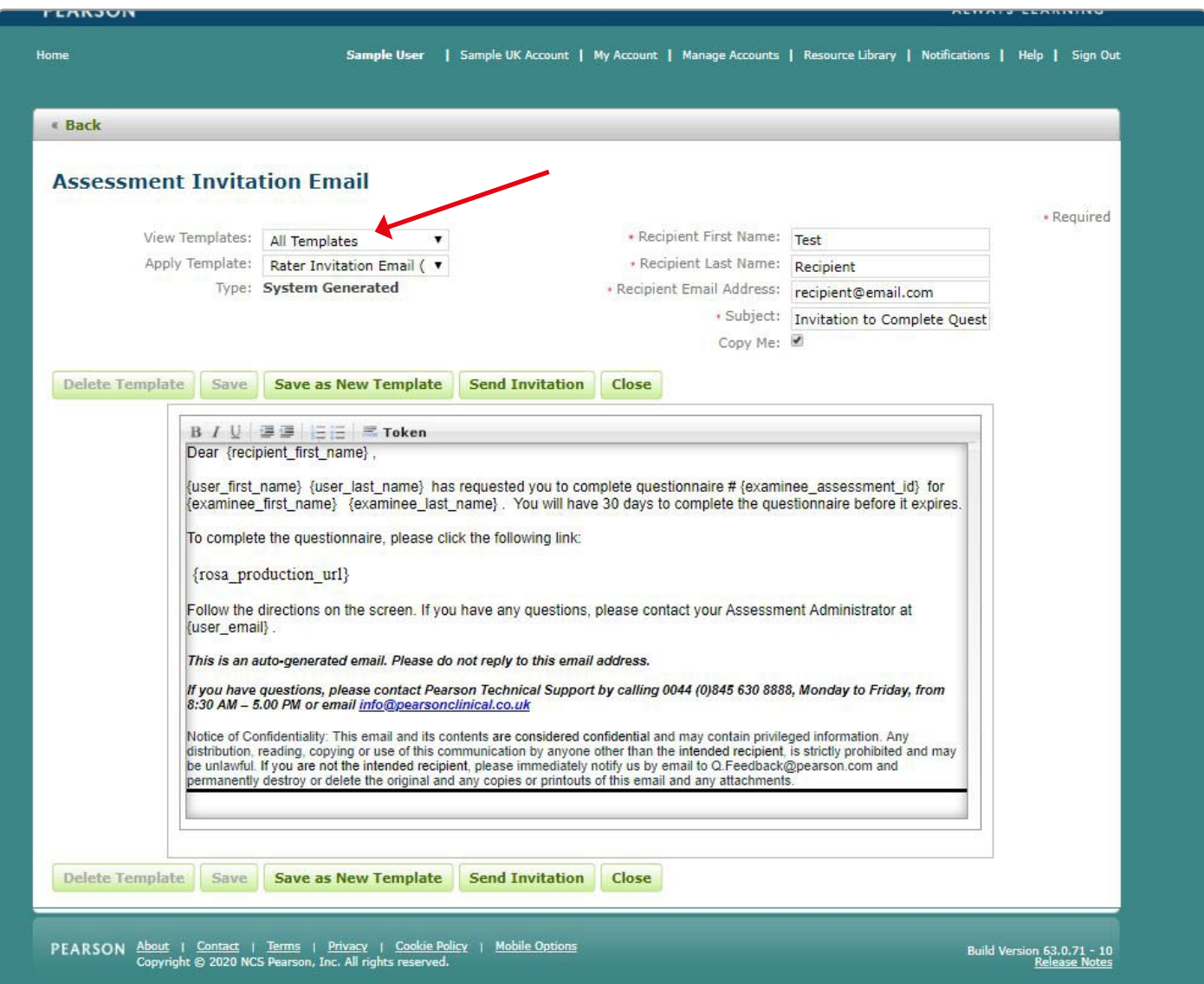

You can modify the template or click the '**Send Invitation**' button to email the URL link to the On Screen Administrator.

# **Generating Reports**

## **Examinee Tab**

From the **Home** screen select the **Examinee** Tab.

Select the Examinee by double clicking on their name.

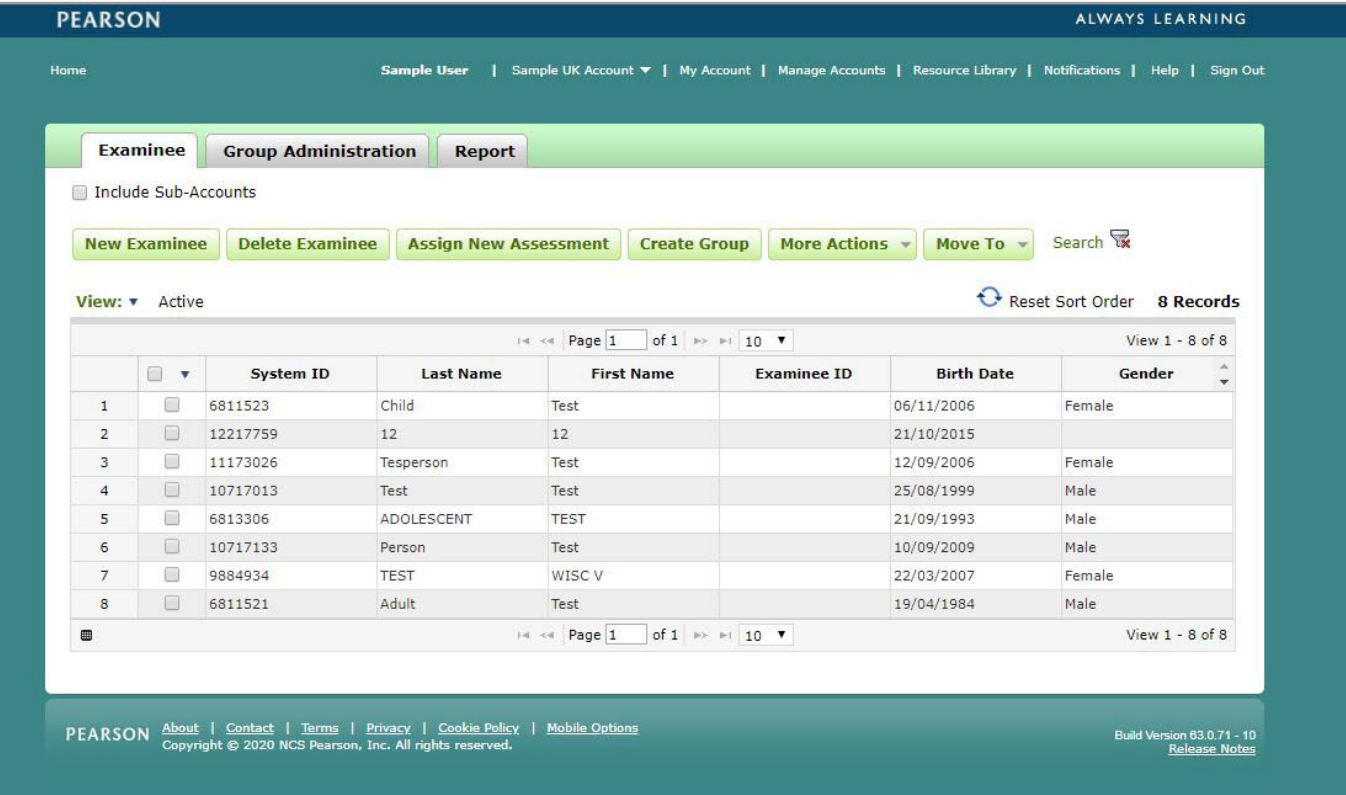

This will open the Examinee profile screen where you can:

- view and edit the examinee demographics
- assign a new assessment
- un-assign an assessment
- delete an assessment
- generate a report
- view assessment / examinee status / administration date etc

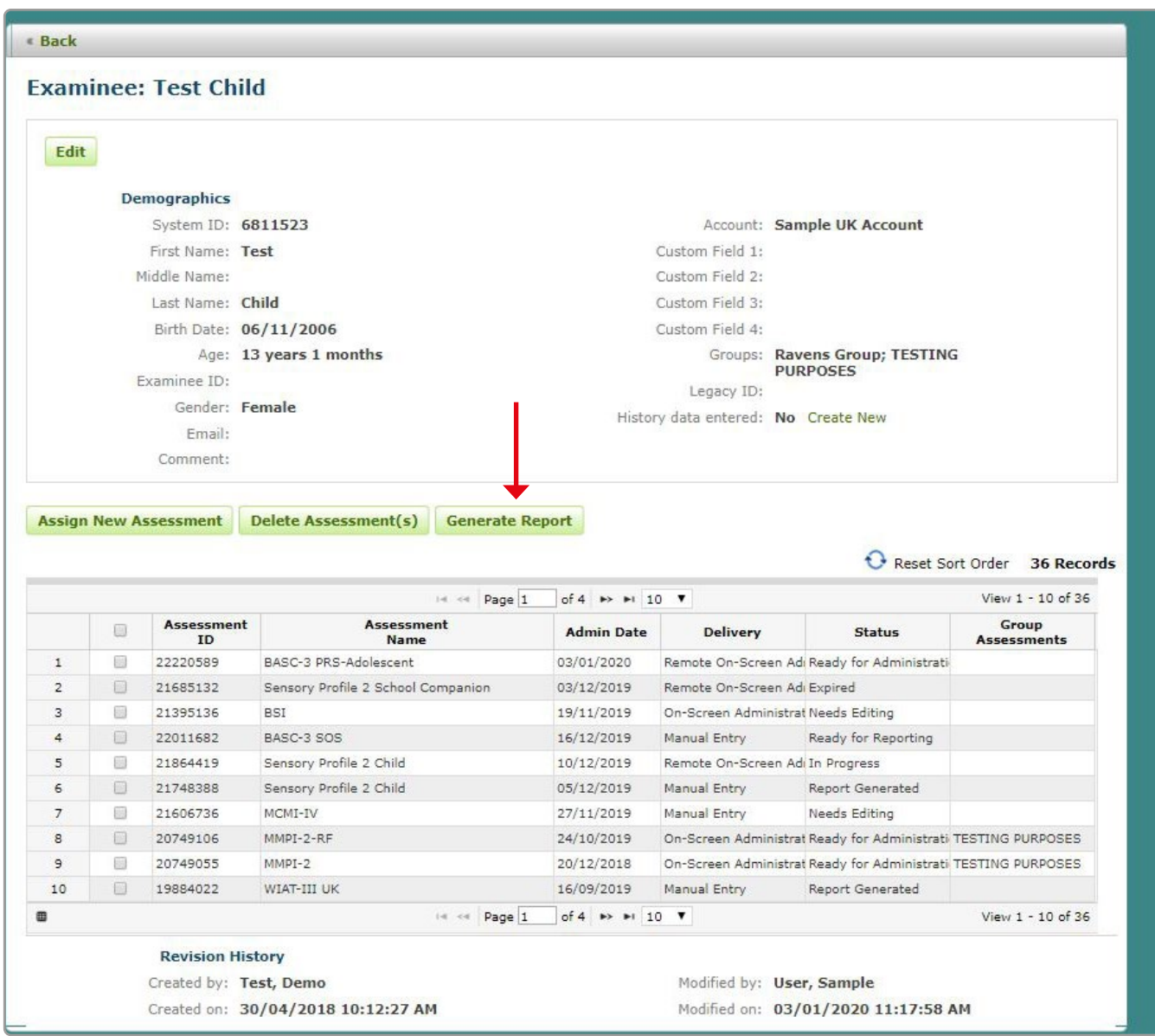

Select the assessment that you want to generate a report for by clicking on the box next to the assessment name, then select Generate Report.

The **Generate Report** screen will display the assessment that is ready for reporting.

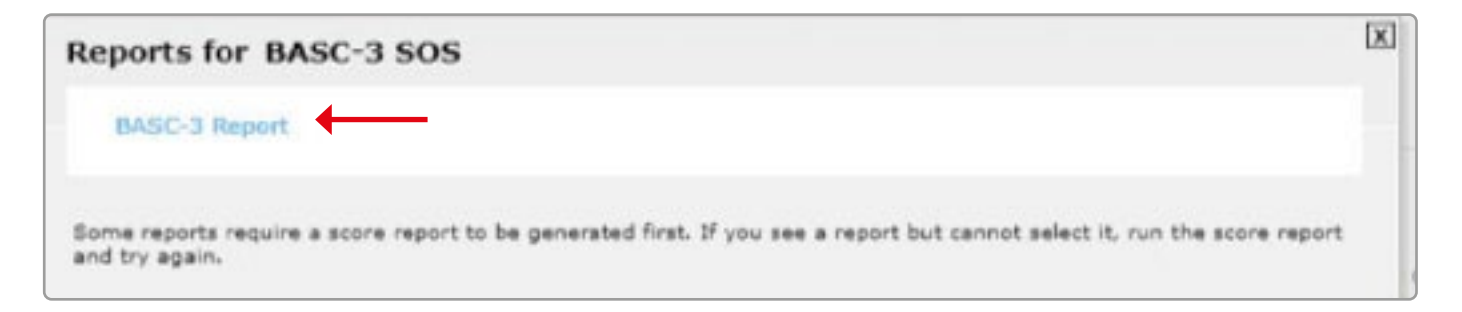

**Click** on the report you would like to generate. The Report Configuration screen will display.

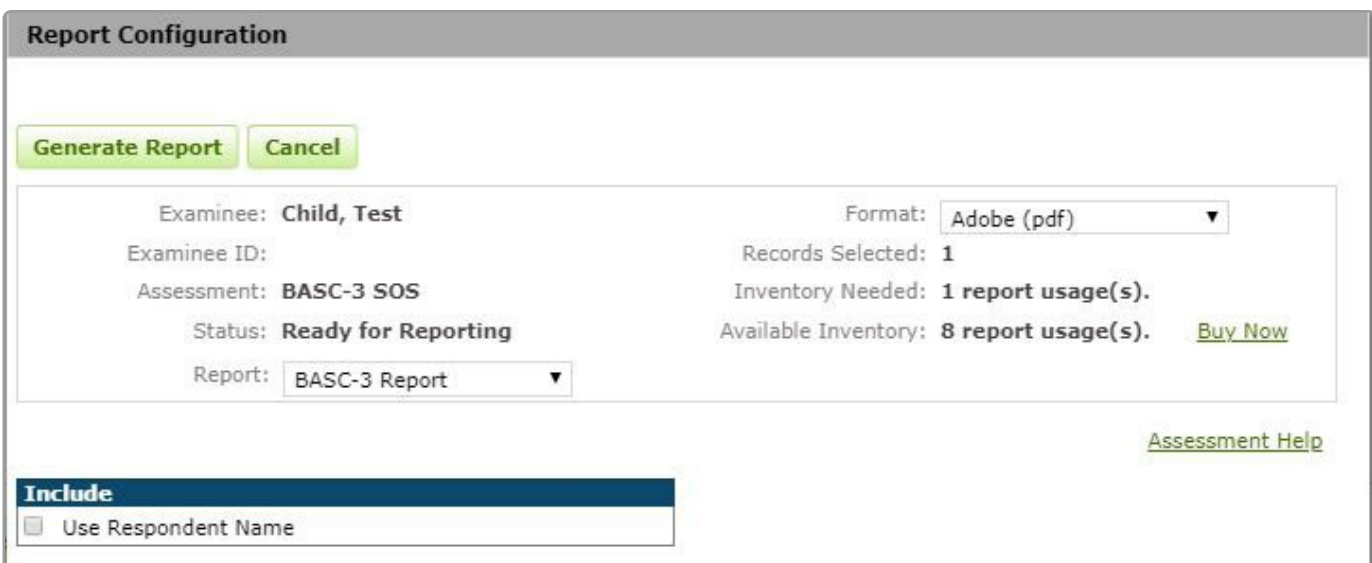

This screen displays:

- Examinee information
- Assessment
- Status
- Report update and change from the drop down menu
- Format note only PDF format available. This will be available in Word in future releases
- Inventory Needed number of usage(s) required to generate the report
- Available Inventory how many usage(s) available in your inventory
- Include option to Use Respondent Name and print item responses
- Settings **Select** Norm Group / Significance Level for Confidence Intervals / Significance level for Index Discrepancies
- Update options as required then **select** *Generate Report* (top left).

A pop up window will display as follows allowing you to select to open the file or save the file to a nominated location.

# **Further Support**

If you need further assistance please contact our [support team](https://support.pearson.com/uk/s/clinical-contactus).

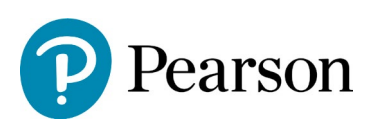